# Wie Sie Safari ausreizen

*Ale wichtigen Funktionen des Apple-Browsers auf einen Blick*

#### von Tobias Reuter, [mactechnews.de](http://www.mactechnews.de/news/article/Wie-Sie-Safari-ausreizen-Alle-wichtigen-Funktionen-des-Apple-Browsers-auf-einen-Blick-165862.html)

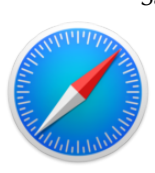

Safari hat bei Apple-Neulingen oft einen schweren Stand. Wenn Nutzer von Windows oder einem anderen Betriebssystem zu macOS wechseln, ist die Installation des von der vorigen Plattform bekannten Browsers – wie Firefox oder Google Chrome – oft eine der

ersten Aktionen.

Dabei ist Apples hauseigener Browser mehr als nur einen Blick wert und braucht sich in vielen Bereichen nicht vor den Konkurrenten zu verstecken. Zudem ist Safari perfekt in Apples Ökosystem inklusive iCloud integriert.

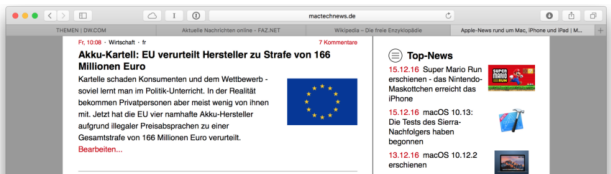

MacTechNews zeigt Ihnen die zentralen Features des Apple-Browsers und verrät, wie Sie den Funktionsumfang von Safari ausreizen.

### Tabs und Fenster

Tabs, also über einzelne Reiter organisierte Websites, sind aus modernen Browsern nicht mehr wegzudenken. Die Tab-Ansicht sorgt für mehr Ordnung und Übersicht bei vielen gleichzeitig geöffneten Internetseiten. Safari bietet Ihnen diverse praktische Tab-Funktionen:

#### **macOS**

Der Browser öffnet neue Tabs über cmd + T, die Menüleiste (*Ablage > Neuer Tab*) und das rechte Plus-Zeichen in der Tableiste. In den Safari-Einstellungen können Sie zudem festlegen, dass der Browser neue Seiten automatisch in Tabs statt Fenstern öffnet (Safari > Einstellungen > Tabs). Der Einstellungsbereich bietet zudem noch weitere Optionen (siehe Screenshot). Die Anordnung der Tabs lässt sich per Drag and Drop ändern.

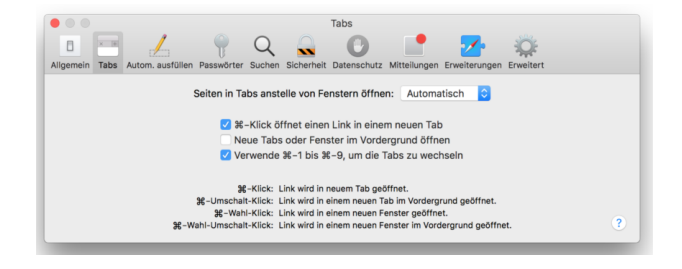

**iCloud-Tabs:** Wer Safari via iCloud synchronisiert, sieht auf den mit dem eigenen iCloud-Account verknüpften Macs und iDevices, welche Tabs auf allen Geräten geöffnet sind. Anwender finden sämtliche iCloud-Tabs über den Button "Alle Tabs einblenden" (ganz rechts oben) und den iCloud-Button (mit Wolkensymbol).

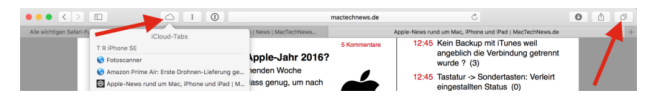

**Tabs pinnen:** Als Alternative zu den Lesezeichen-Favoriten ermöglicht Safari seit Version 10 die dauerhafte Platzierung einzelner Websites in der Tableiste. Dazu ziehen Sie die gewünschte Seite per Drag and Drop an den linken Rand der Leiste, bis Safari den Tab pinnt. Anders als Lesezeichen bleiben die am Favicon zu erkennen Website-Pins im Hintergrund aktiv. Safari lädt sie bei jedem Start automatisch.

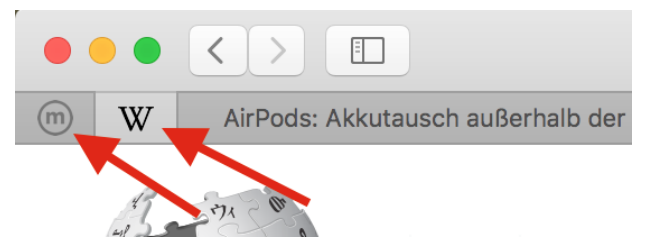

**Tabs stummschalten:** Da immer mehr Websites Videos automatisch abspielen, ist eine spezielle Tab-Funktion von Safari besonders praktisch. Sobald die Website eines Safari-Tabs eine Video- oder Audiodatei abspielt, erscheint ein kleines Lautsprechersymbol im Tab-Reiter und in der URL-Leiste. Ein Klick auf das Symbol reicht aus, um alle Tonwiedergaben innerhalb des Tabs auf stumm zu stellen. Dadurch entfällt die nervige Sucherei nach der Mute-Taste im jeweiligen Videofenster.

Noch ein Tipp zur URL-Leiste: Wer lieber die vollständige Adresse einer Website statt der verkürzten Standardanzeige sehen möchte, setzt dazu ein Häkchen unter *Safari > Einstellungen > Erweitert > Vollständige Adresse der Website anzeigen*.

#### **iOS**

Die Tab-Features der Mobilversion von Safari sind rudimentärer als bei der Mac-Variante. Über das Seiten-Symbol unten rechts sehen Sie alle geöffneten Tabs inklusive iCloud-Tabs. Das Plus-Zeichen unten in der Mitten öffnet ein neues Fenster, ein Wisch nach links schließt das Browserfenster wieder.

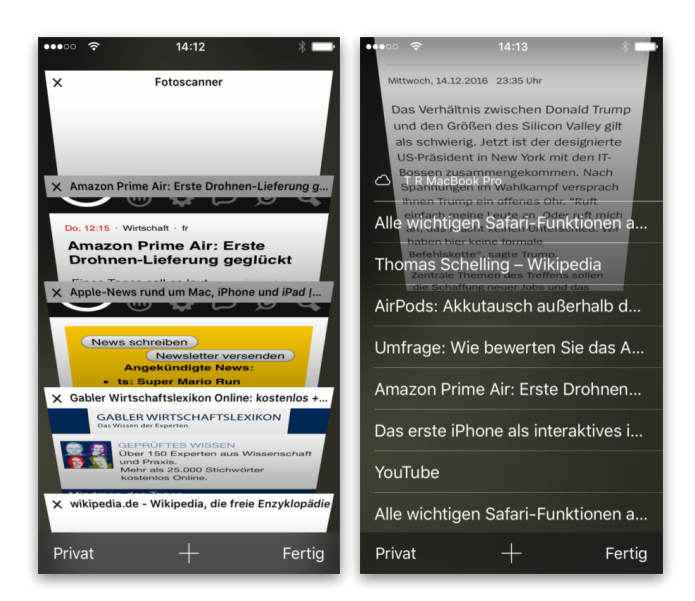

### Bild-in-Bild-Videos

Viele Nutzer kennen das Problem: Sie lassen im Browser ein Video laufen, wechseln aber immer mal wieder zu anderen Websites oder Apps und verpassen dadurch bestimmte Stellen des Clips. Die Mac-Variante von Safari bietet Ihnen dafür seit Version 10 eine komfortable Lösung. Webvideos lassen sich an eine der vier Ecken des Desktops platzieren und dauerhaft einblenden – unabhängig davon, ob Sie andere Tabs aufUm die Funktion zu aktivieren, genügt es, innerhalb des Videofensters auf die Schaltfläche *Bild in Bild aktivieren* zu klicken. YouTube zeigt Ihnen die Option standardmäßig nicht an, sie lässt sich aber leicht aktivieren. Ein zweimaliger Rechtsklick innerhalb des You-Tube-Videofensters bringt das Bild-in-Bild-Feature zum Vorschein.

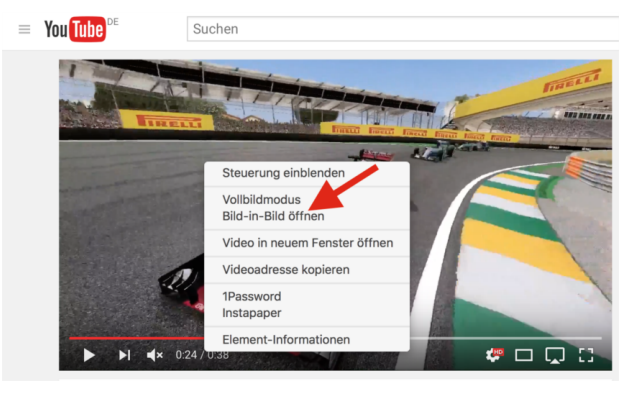

### Reader

Moderne Websites quellen oft über vor zahlreichen Multimediaelementen, darunter Bilder und Videos. Das erschwert es, Texte ungestört zu lesen. Safaris Reader-Modus hilft Ihnen, sich wieder voll und ganz auf den Text einer Website zu konzentrieren.

#### **macOS**

Mac-Anwender aktivieren den Reader über die drei Striche links in der URL-Leiste. Wenn das Striche-Symbol nicht erscheint, funktioniert die Leseansicht für die spezifische Website nicht.

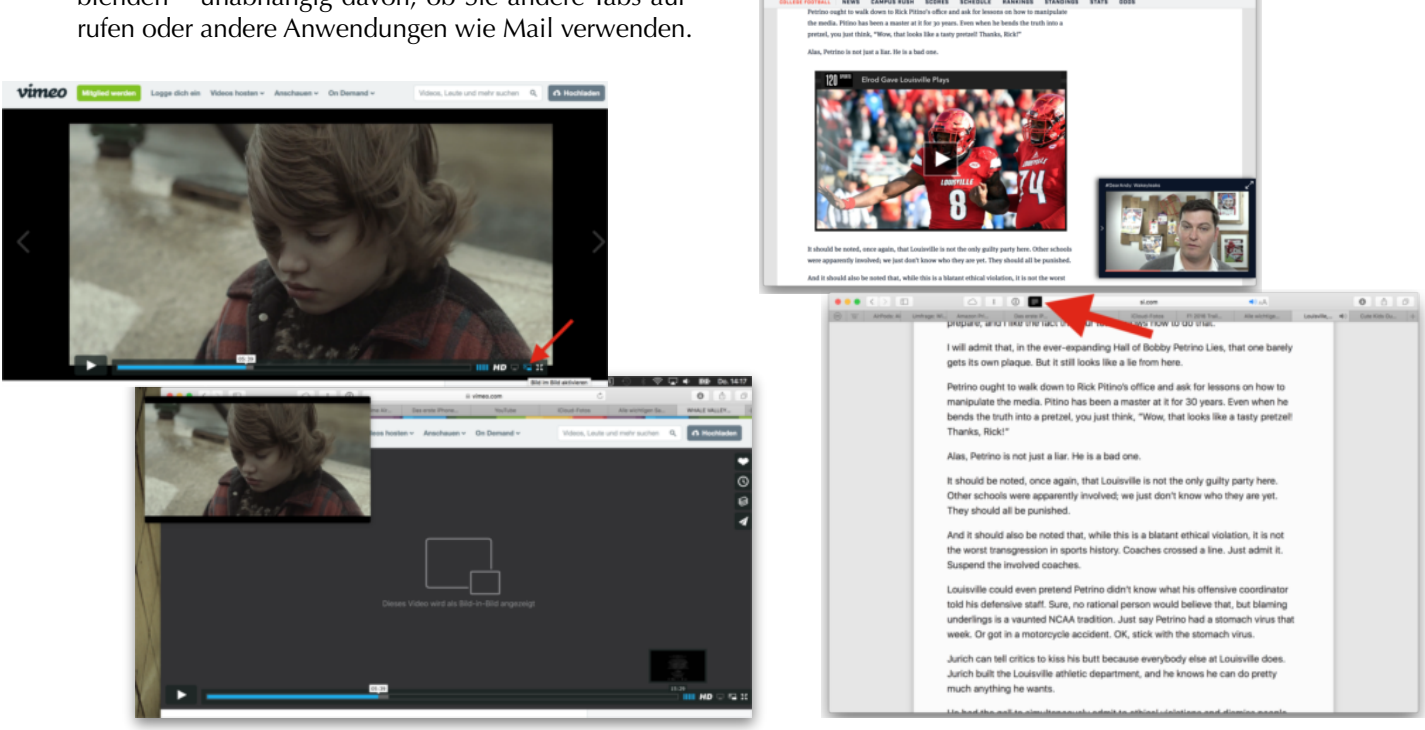

Sobald der Reader aktiviert ist, ermöglicht Ihnen Safari, die Leseansicht an den eigenen Geschmack anzupassen. Um die Ansichtsoptionen zu öffnen, klicken Sie auf die beiden A-Buchstaben rechts in der URL-Leiste. Sowohl die Schriftgröße, -art als auch die Farbe des Hintergrunds lassen sich ändern.

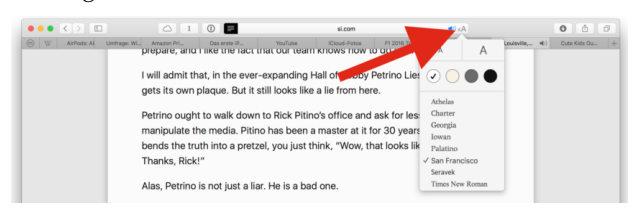

#### **iOS**

Die Leseansicht funktioniert mit der Mobil-App von Safari ähnlich wie auf dem Mac. Über das Striche-Symbol gelangen Sie zum Readermodus für die jeweilige Website, die A-Buchstaben rechts ermöglichen die Konfiguration.

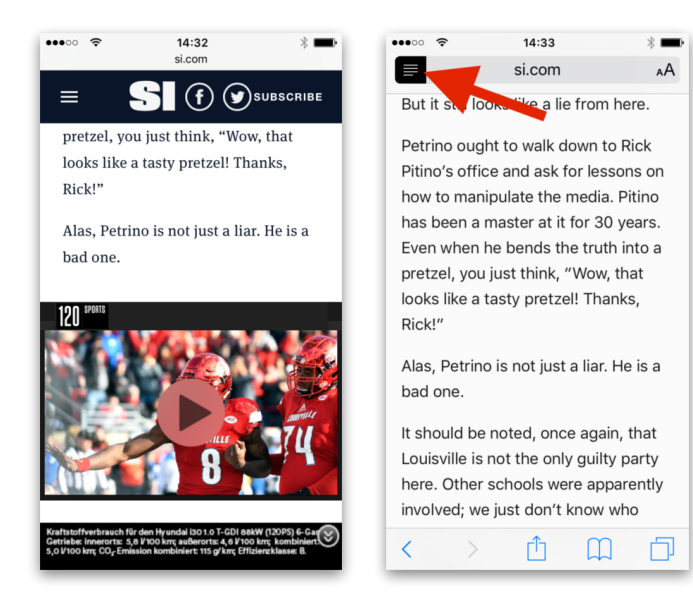

# Push-Mitteilungen von Websites

Wenn Mac-Nutzer bestimmte Websites mit Safari das erste Mal aufrufen, erscheint ein Popup-Fenster: "Die Website (…) möchte Push-Mitteilungen in der Mitteilungszentrale anzeigen." Ein Klick auf *Erlauben* sorgt dafür, dass Safari fortan Push-Updates über die Mitteilungszentrale anzeigt, sobald die jeweilige Website einen neuen Beitrag veröffentlicht.

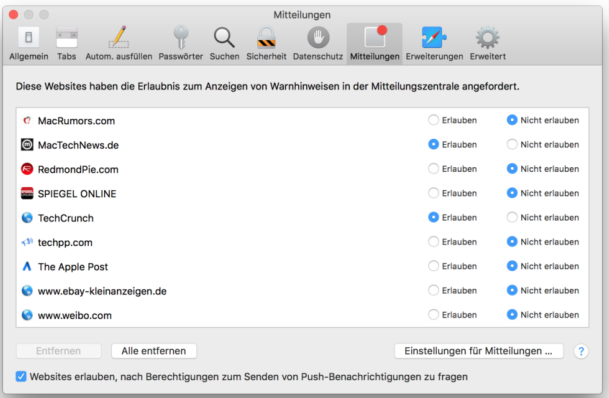

Unter *Safari > Einstellungen > Mitteilungen* sehen Sie, welche Seiten Mitteilungen schicken dürfen und welche nicht. Nutzer können die Präferenz für jede Website jederzeit ändern. Über die macOS-Systemeinstellungen legen Sie die Darstellungsoptionen für Safari-Hinweise fest (*Systemeinstellungen > Mitteilungen > Safari*).

### Lesezeichen

Lesezeichen sind seit jeher eines der wichtigsten Browser-Features. Ohne die Möglichkeit, favorisierte Websites abzuspeichern und immer schnell zugänglich zu haben, könnte kaum jemand im schier endlosen World Wide Web die Übersicht bewahren. Safari macht es Ihnen Apple-typisch einfach, Lesezeichen zu verwalten.

#### **macOS**

**Lesezeichenimport/-export:** Wenn Sie von einem anderen Browser wie Firefox oder Google Chrome zu Safari wechseln, sollen die schon vorhandenen Lesezeichen meist direkt mit umziehen. Das geht über die Menüleiste: *Ablage > Importieren von*. Safari listet bereits einige Browser auf, aus denen Sie die entsprechenden Daten importieren können. Lesezeichen aus nicht-aufgeführten Browsern lassen sich über eine zuvor exportierte HTML-Datei einfügen: *Ablage > Importieren von > Lesezeichen HTML-Datei …*. Umgekehrt können Sie Safari-Lesezeichen über *Ablage > Lesezeichen exportieren …* anderen Browsern bereitstellen.

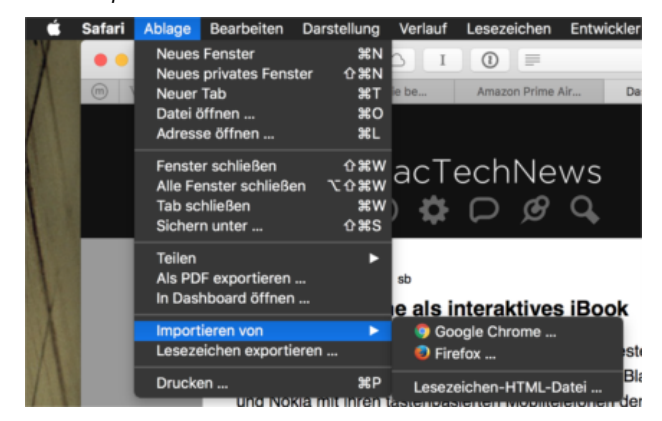

#### **Lesezeichen hinzufügen und bearbeiten:**

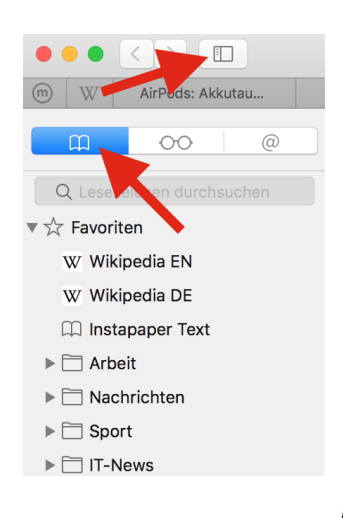

Wer eine Seite als Lesezeichen speichern möchte, hat dazu mehrere Möglichkeiten: Sowohl die Tastenkombination *cmd + d* als auch der Weg über die Menüleiste (*Lesezeichen > Lesezeichen hinzufügen …*) führen zum Ziel.

Sobald die gewünschten Einträge gespeichert sind, geht es an die Organisation. Safari zeigt die Lesezeichenliste in der linken Seitenleiste, die Sie über *Lesezeichen > Lesezeichen* 

*einblenden* oder das Seitenleisten-Icon aufrufen. Alternativ listet Safari die Favoriten über *Lesezeichen > Favoriten* auf.

Detailliertere Informationen und Bearbeitungsmöglichkeiten erhalten Sie über *Lesezeichen > Lesezeichen bearbeiten*. Aber Achtung: Falls Sie Safari via iCloud mit anderen Macs oder iOS-Geräten synchronisieren, werden die Lesezeichen auch dort geändert.

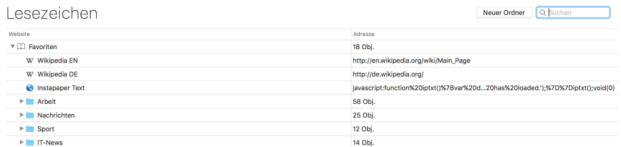

Praktischerweise sind Lesezeichen-Favoriten auch dauerhaft unter der URL-Leiste einblendbar (*Darstellung > Favoritenleiste einblenden*).

#### **iOS**

Auf dem iPhone, iPad und iPod touch gelangen Sie über die untere Leiste zu den Lesezeichen. Ein Klick auf das Buchsymbol öffnet das Äquivalent zur Seitenleiste in macOS. Hier finden Sie alle Lesezeichen und Favoriten aufgelistet. Über *Bearbeiten* (rechts unten) ändern Sie die Sortierung und entfernen Elemente. Falls sich Safari via iCloud mit anderen iOS-Geräten oder Macs synchronisiert, werden die Lesezeichen auch dort geändert.

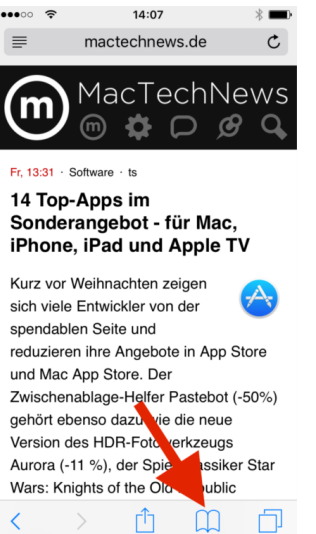

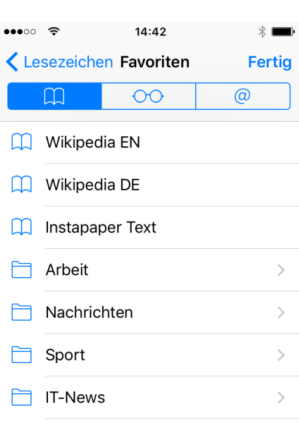

Wer eine Seite als Lesezeichen speichern möchte, macht das über das Teilen-Symbol in der unteren Leiste. In der sich öffnenden Ansicht genügt ein Tap auf *Lesezeichen*, schon können Sie den Namen und die Platzierung innerhalb der Lesezeichenliste festlegen.

### Suchmaschinen konfigurieren

Safari lässt Ihnen die Wahl zwischen den vier Suchmaschinen Google, Yahoo, Bing und dem für besonders hohen Datenschutz bekannten Suchdienst Duck-DuckGo.

#### **macOS**

Sie finden die Optionen zu den Suchmaschinen über *Safari > Einstellungen > Suche*. Nachdem die gewünschte Suchmaschine bestimmt ist, geht es an die Zusatzfunktionen. *Suchmaschinenvorschläge einbeziehen* zeigt schon während der Eingabe eines Suchbegriffs in der URL-Leiste passende Vorschläge des jeweiligen Suchmaschinenanbieters.

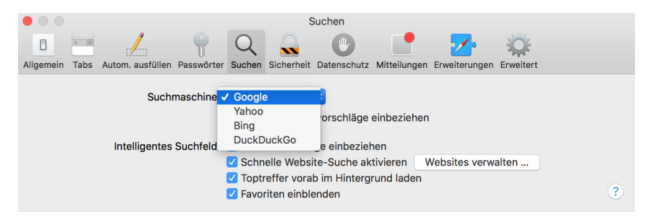

Zusätzlich können Sie *Safari-Vorschläge einbeziehen* ankreuzen, um weitere Informationen angezeigt zu bekommen, etwa Wikipedia-Einträge. Auf Wunsch lassen sich die nach Meinung des Suchalgorithmus' passendsten Suchtreffer vorab im Hintergrund laden, sodass sich die jeweilige Seite bei einem Klick auf den Link blitzschnell öffnet.

#### **iOS**

Safari für iPhone und iPad bietet Ihnen die gleichen Suchmaschinenfunktionen wie die Mac-Variante. Nutzer finden die Optionen über *Einstellungen > Safari > Suchen*. Dort wählen Sie die gewünschte Suchmaschine und konfigurieren die Suchvorschläge.

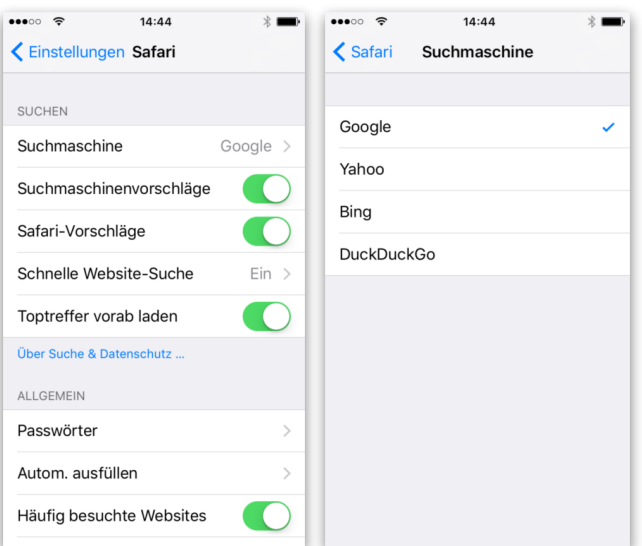

# Teilen-Menü und Exportoptionen

Das Teilen-Menü ermöglicht es Safari, Webinhalte an andere Apps und Dienste weiterzureichen.

#### **macOS**

Apple hat die Teilen-Funktion von macOS auch in Safari integriert. Dadurch hat der Browser einen Vorteil gegenüber Konkurrenten wie Google Chrome und Firefox, die das Feature nicht bieten. Per Klick auf den Pfeil-Button (rechts oben) gelangen Anwender in das systemweit nutzbare Menü "Freigaben".

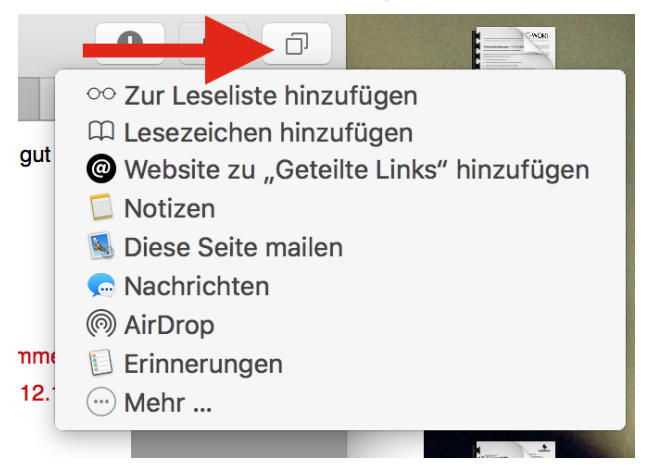

Welche Programme und Dienste zum Bereitstellen erscheinen, bestimmen Sie über *Teilen-Button > Mehr …*, oder alternativ direkt in den Systemeinstellungen via *Erweiterungen > Menü "Freigabe"*. Zu den Optionen gehören Notizen, Mail, Nachrichten, Fotos und Drittanbieter-Apps wie Evernote. Ein Website-Link kann so schnell und einfach etwa in eine E-Mail exportiert werden.

#### **iOS**

Im "Teilen"-Bereich von iOS, das Sie über das Pfeilsymbol unten in der Mitte erreichen, erscheinen diverse Apps, Dienste und Optionen. Nutzer können auf der Website nach Wörtern suchen, einen Link auf dem Homescreen erstellen und die Desktopvariante einer Seite anfordern. Ebenso stehen Drittanbieter-Anwendungen wie WhatsApp, 1Password und Dropbox zur Verfügung, sofern diese installiert und aktiviert sind.

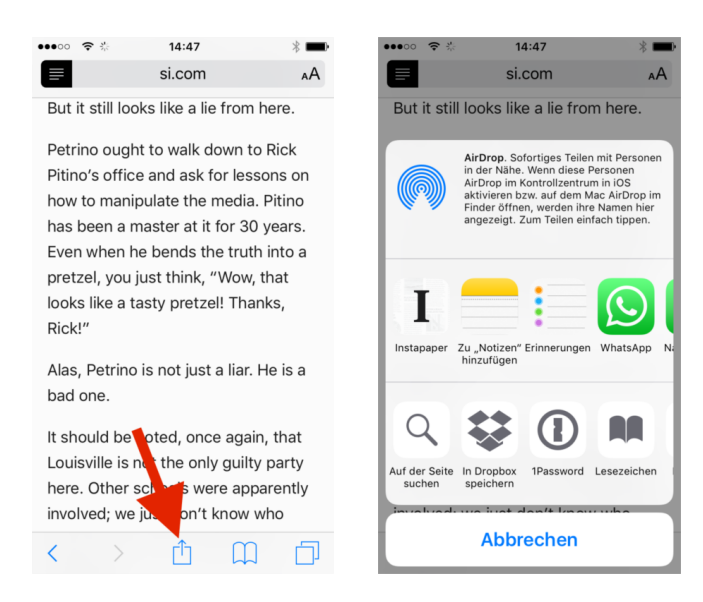

Die Anordnung der Symbole in beiden Reihen ändern Sie per Drag and Drop. Über den Button *Mehr* fügen Sie weitere Apps und Dienste hinzu.

# Plugins verwalten und im Zweifelsfall deaktivieren

Die Mac-Version von Safari bietet Ihnen über *Safari > Einstellungen > Sicherheit > Internet Plugins* eine eigene Sektion für installierte Plugins wie Adobe Flash, Acrobat Reader und Silverlight (nicht mit Erweiterungen/Extensions verwechseln!). Nicht-benötigte Plugins sollten Sie immer deaktivieren, um möglichen Fehlerquellen, Leistungseinbußen, Sicherheitslücken und erhöhtem Akkuverbrauch vorzubeugen.

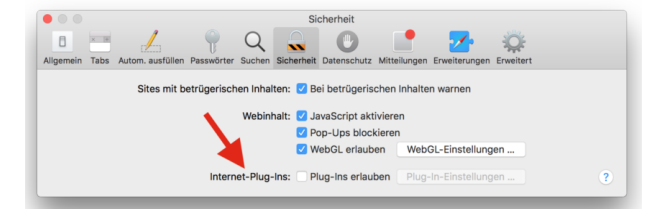

Wer ganz ohne Plugins auskommt, entfernt das Häkchen bei *Plugins erlauben*. Mittlerweile sind Plugins ohnehin nicht mehr so wichtig wie früher, da das von allen modernen Browsern unterstützte HTML5 viele proprietäre Lösungen wie Flash zunehmend obsolet macht. Auch Streamingdienste wie Amazon Prime lassen sich inzwischen [ohne Plugin nutzen.](http://www.mactechnews.de/news/article/Amazon-Instant-Video-laesst-sich-ab-sofort-ohne-Browser-Plugin-nutzen-165845.html)

# Passwörter verwalten und via iCloud synchronisieren

Safari gibt Ihnen zwei Möglichkeiten, um Passwörter zu speichern: entweder nur lokal oder synchronisiert mit allen Macs und iDevices des Nutzers (iCloud-Schlüsselbund). Wenn Sie die iCloud-Methode wählen, erscheint beispielsweise ein mit dem iPhone gesichertes Passwort automatisch auch in der Mac-Version von Safari.

#### **macOS**

Um den iCloud-Schlüsselbund zu verwenden, setzen Sie ein Häkchen bei *Systemeinstellungen > iCloud > Schlüsselbund*. Wenn Sie die eigenen Passwörter nicht online speichern möchten, deaktivieren Sie die Funktion.

Safari fragt bei jeder Internetseite mit Loginfunktion, ob die eingetragenen Daten gesichert werden sollen. In *Safari > Einstellungen > Passwörter* listet der Browser alle gespeicherten Website-Passwörter auf. Sie können dort nach bestimmten Websites suchen und Einträge löschen. Auch die Option *Benutzernamen und Passwörter automatisch ausfüllen* lässt sich in der Übersicht aktivieren.

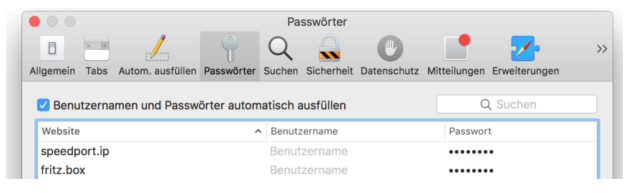

*Safari > Einstellungen > Autom. ausfüllen* bietet zusätzlich zu automatisch eingetragenen Passwörtern auch die Option, Kontaktdaten und Kreditkarteninformationen automatisch in Websites einzutragen.

#### **iOS**

An die von Safari in iOS gespeicherten Passwörter gelangen Sie über *Einstellungen > Safari > Passwörter*. Dort fügen Sie Passwörter hinzu und bearbeiten diese. Die iCloud-Synchronisation aktiveren Sie in *Einstellungen > iCloud > Schlüsselbund*. Safari Mobile fragt bei jedem ersten Login-Eintrag auf einer Website, ob das Passwort gespeichert werden soll.

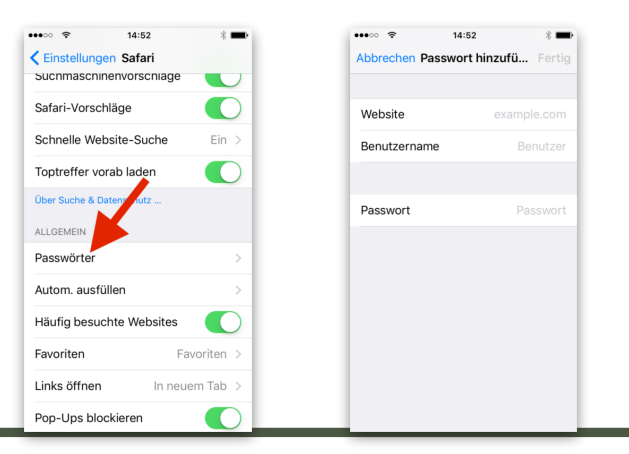

# Erweiterungen einrichten

Safari für Mac unterstützt von Drittanbietern bereitgestellte Erweiterungen. Über *Safari > Safari-Erweiterungen* gelangen Sie auf die [exklusiv für Extensions be](https://safari-extensions.apple.com/)[stimmte Website.](https://safari-extensions.apple.com/) Apps und Dienste wie 1Password, Evernote und Instapaper stellen dort praktische Browser-Werkzeuge bereit.

1Password etwa trägt automatisch Passwörter ein, der Evernote Webclipper speichert ganze oder nur bestimmte Teile von Websites. Ein Klick auf *Install Now* genügt, schon steht die jeweilige Erweiterung zur Verfügung. Manche Extensions bieten Ihnen zudem Rechtsklick-Menüerweiterungen.

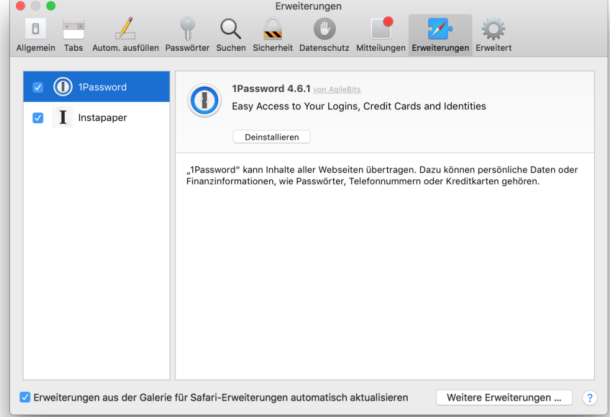

Sie sehen in *Safari > Einstellungen > Erweiterungen* alle installierten Extensions. Dort lassen sich diese auch aktivieren, deaktivieren und deinstallieren.

# Leseliste einrichten

Viele Nutzer kennen das Problem: Eine Nachrichtenseite veröffentlicht einen interessanten Artikel, aber grade ist keine Zeit, diesen zu lesen. Hier kommen Später-lesen-Dienste wie Instapaper und Pocket ins Spiel. Statt sich alle noch zu lesenden Texte in zig Browser-Tabs aufzubewahren, speichern besagte Dienste die ausgewählten Artikel übersichtlich und nach Nutzervorgaben sortiert in einer App beziehungsweise einem Webinterface. Auch Safari bietet Ihnen ein entsprechendes Feature, stellt im Vergleich zur Konkurrenz aber nur rudimentäre Funktionen zur Verfügung.

#### **macOS**

Wer einen Text in Safari zum späteren Lesen speichern möchte, macht das entweder über den Teilen-Button oder die Menüleiste (*Lesezeichen > Zur Leseliste hinzufügen*).

Safari listet die gespeicherten Artikel in der linken Seitenleiste unter dem Brillensymbol auf. Nutzer haben bei der Anzeige die Wahl zwischen allen Texten und nur den ungelesenen. Eine Sortierfunktion über Tags

oder Ordner, wie sie andere Anbieter bereitstellen, bietet die Safari-Leseliste nicht.

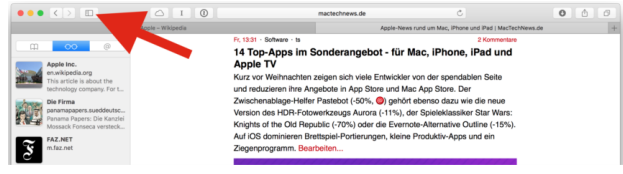

Wenn iCloud für Safari aktiviert ist (*Einstellungen > iCloud > Safari*), synchronisieren sich die Einträge der Leseliste mit all Ihren Macs und iDevices.

#### **iOS**

iPhone- und iPad-Nutzer speichern Websites über den Teilen-Button der unteren Leiste. *Zur Leseliste hinzufügen* erscheint als Brillensymbol in der unteren der beiden Icon-Reihen.

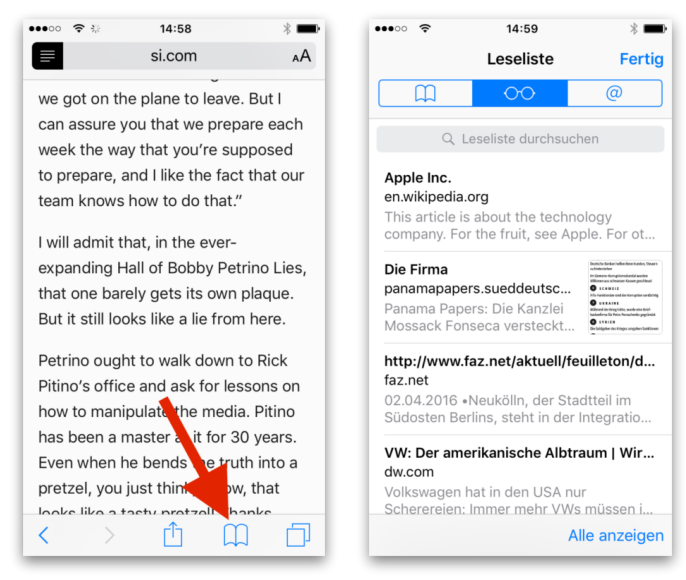

Um die Leseliste zu sehen, genügt ein Tap auf das Buchsymbol in der unteren Leiste. Im Anschluss tippen Sie auf das Brillensymbol oben in der Mitte.

# Datenschutz und privates Fenster

Safari bringt von Haus aus einige Einstellungen zur Erhöhung des Datenschutzes mit. Dazu zählen das Deaktivieren von Cookies und Ortungsdiensten.

#### **macOS**

Mac-Nutzer finden alle Datenschutzoptionen über *Safari > Einstellungen > Datenschutz*. Dort bestimmen Sie, ob Safari Cookies, Website-Daten und Ortungsdienste immer zulässt, nur teilweise erlaubt oder komplett blockiert. Vorhandene Cookies entfernen Sie über *Safari > Verlauf löschen …*. Auch das Website-Tracking lässt sich deaktivieren. Die Apple-Pay-Option richtet sich nur an Nutzer, die Apples Bezahldienst verwenden.

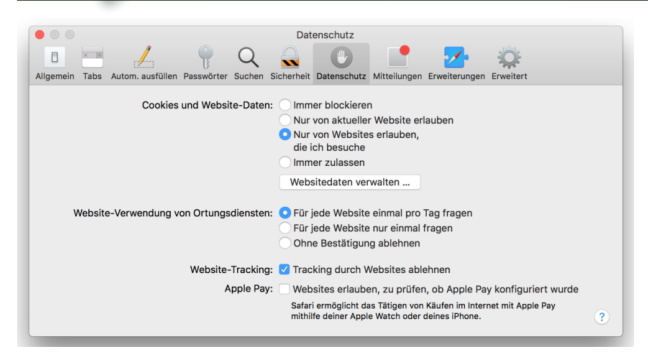

Wer möglichst wenig Surfspuren im Browser hinterlassen möchte, wählt *Ablage > Neues privates Fenster*. Safari zeichnet das Nutzungsverhalten (aufgerufene Seiten, Suchverlauf, Dokumenteneinträge) innerhalb des an der dunkelgrauen URL-Leiste erkennbaren privaten Fensters und der darin geöffneten Tabs nicht auf. Aber Vorsicht: Sie sind über Ihre IP-Adresse auch im Modus "Privates Surfen" jederzeit identifizierbar! Wer glaubt, sich mit "privaten Fenstern" im Internet eine Tarnkappe aufzusetzen, täuscht sich.

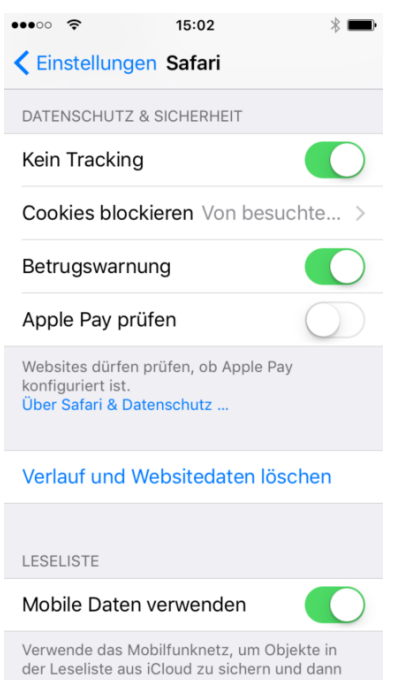

#### **iOS**

iOS-Geräte bieten die Datenschutzoptionen in *Einstellungen > Safari > Datenschutz und Sicherheit*. Nutzer legen dort fest, was Websites dürfen und was nicht. Der gesamte Verlauf – inklusive Cookies – und andere Websitedaten entfernen Sie über *Einstellungen > Safari > Verlauf und Websitedaten löschen*.

Den Privatmodus aktivieren Sie innerhalb des Browsers (erst ins Tab-Auswahlfenster, dann auf *Privat* links unten).

### Feeds abonnieren

Safari ermöglicht ihnen das Abonnieren von RSS-Feeds und einiger Internet-Accounts.

#### **macOS**

Mac-Nutzer klicken erst in der linken Safari-Seitenleiste auf das @-Symbol und dann unten auf den Button *Abonnements*. Danach können Sie Website-Feeds und einige der in den Systemeinstellungen gespeicherten

Internetaccounts hinzufügen.

Ähnlich wie bei der Leseliste erscheinen alle abonnierten Feeds chronologisch aufgereiht. iCloud gleicht alle Feeds automatisch mit anderen Apple-Geräten des Nutzers ab.

 $\langle$  $\Box$ AirPods: Akkut... Umf  $\Box$  $\circ$  $\overline{\omega}$ **MacRumors: Mac News and... Uber Expands Color-Coded** 'Beacons' to Four More Cities to Help Riders Find Their **Drivers** One year after testing colorcoded rider pickups in Seattle through a system called "SPOT," Uber today announced that the initiative is now called "Ub...

# **iOS**

Wenn Sie die

abonnierten Feeds auch auf dem iPhone oder iPad nutzen möchten, tippen Sie auf das Teilen-Symbol und wählen dann *@* rechts oben. Die Inhalte verwalten Sie über *Abonnements* (rechts unten).

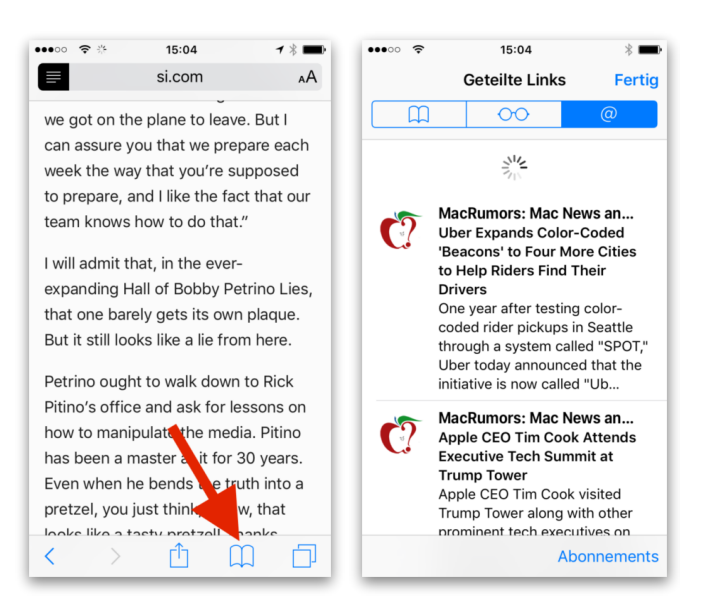

# Entwickleroptionen freischalten

Die Mac-Version von Safari hat diverse versteckte und vorrangig für Entwickler gedachte Optionen in der Hinterhand. Anwender aktivieren den erweiterten Optionsbereich über *Safari > Einstellungen > Erweitert > Menü "Entwickler" in der Menüleiste anzeigen*.

Die sich über das Entwickler-Menü bietenden Konfigurationsmöglichkeiten sind nur für erfahrene Nutzer gedacht. Sie sollten dortige Einstellungen nur ändern, wenn Sie genau wissen, was Sie machen.

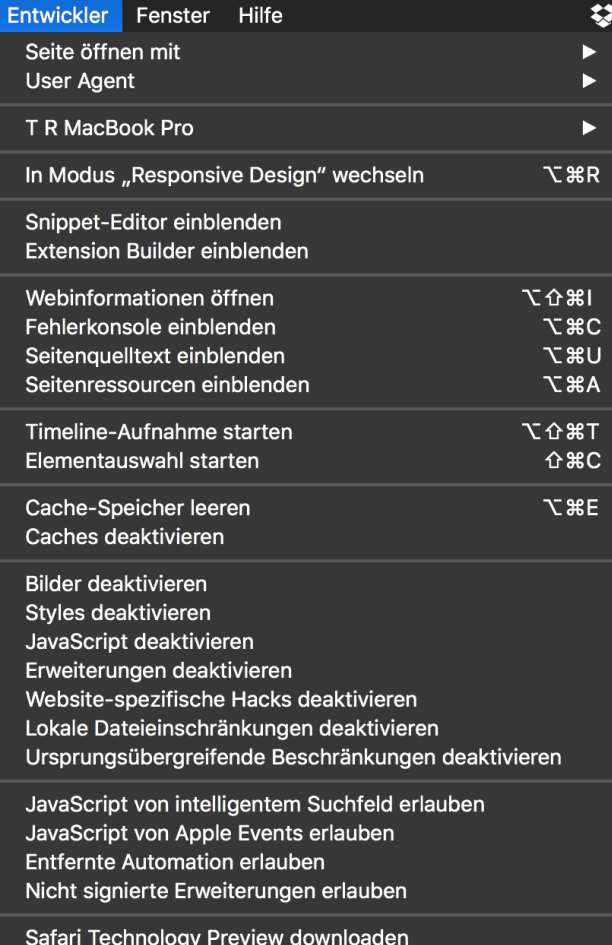

Manche der Entwickler-Optionen eignen sich ganz gut zur Fehlerbehebung bestimmter Safari-Funktionen. Wenn etwa einzelne oder alle Erweiterungen streiken und voraussichtlich nur ein Neustart des Browsers Abhilfe schafft, genügt es bereits, *Entwickler > Erweiterungen deaktivieren* anzuklicken. Im Anschluss aktivieren Sie die Erweiterungen wieder, schon starten alle Browser-Extensions neu und sollten wieder problemlos funktionieren.